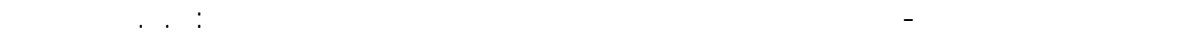

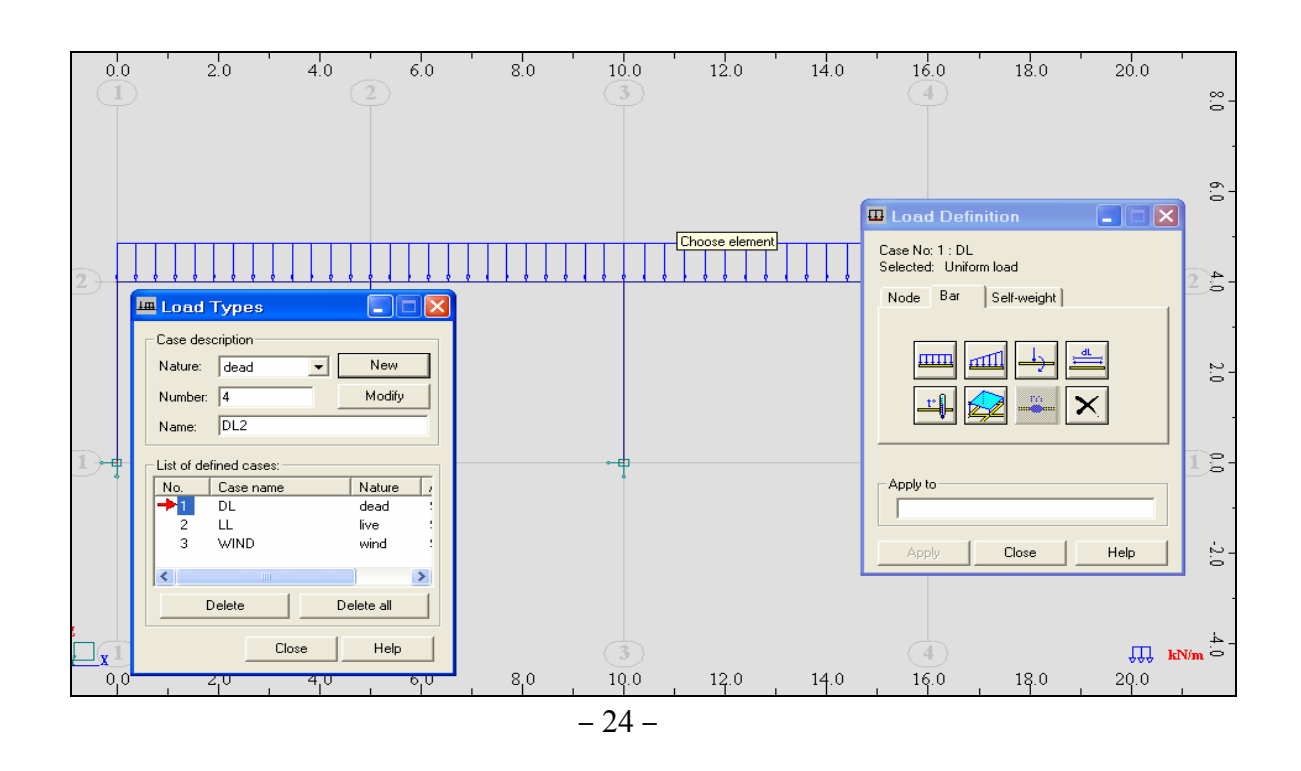

- --- -- --- --- --- -- --- --- --- -- --- --- --- -- --- --- --- -- --- --- --- -- --- --- --- -- --- --- ---

بنفس الطريقة نقوم بتحميل فتحات الجائز بالحمولة الحية الموزعة بالإنتظام بإعطاء قيمة ولتكن m/KN 20 وذلك بوضع القيمة 40- في النافذة :Z من النافذة Uniform load وذلك بعد تحديدنا لنوع حالة التحميل من النافذة Load Types (حية- Live (.

- ندخل الآن حالة التحميل الثالثة ( الرياح- Wind ( على العقدة الجانبية للإطار بإتباع الخطوات التالية :
- من قائمة الحمولات ّ List of defined cases الموجودة في النافذة Load Types نحدد حالـة التحميل . WIND
- من النافذة Load definition نختار القائمة Node ومنها نختار الأمر Nodal force <del>الأله</del> فتظهر النافذة التالية :

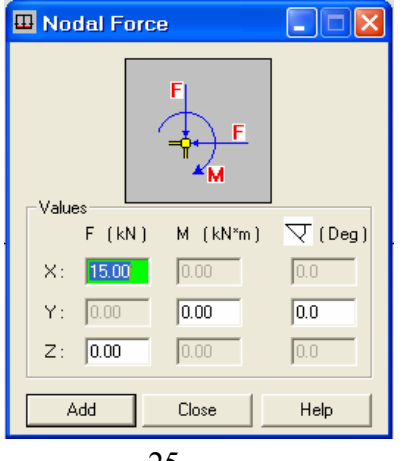

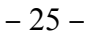

نختار القوة بإتجاه المحور X ولتكن قيمتها 15 KN/m(كما في الشكل ) ثم نضغط على الأمر Add فتغلق النافذة ، و عن طريق الفأرة نختار العقدة المراد تحميلها فتظهر الحمولـة مباشرةً علمي العقدة المختارة ، لمثالنـا سوف نختار العقدة الواقعة على يسار أعلى الإطار .